## Editing a Movie with YouTube

- 1. Download video from Google Drive >. Meet Recordings
- 2. Open YouTube from your launcher.

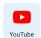

3. Click the Create option in the upper right.

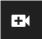

- 4. Click Upload Video
- 5. Under Details: Type in a Title
- 6. Scroll down to Audience and click, Yes, it's made for kids
- 7. Click the Visibility tab at the top of the screen and choose Unlisted.
- 8. Click Publish
- 9. A notice of uploading will appear, click Close
- 10. Once the video is uploaded, click the Pencil to the right of the thumbnail, this represents details.
- 11. In the left hand column choose Editor, if it is your first time click Get Started
- 12. Click the Trim, and slide the right and or left ends inward.
- 13. Preview the Trim
- 14. Undo Changes or Save
- 15. Click Save again on the Confirmation Page. The video will be processed.